## **xSync Classroom** – バージョンアップガイド(SV / CL)

### 概要

xSync Classroom (SV / CL) バージョンアップガイドです。

xSync Classroom に修正バージョン・機能アップバージョンがリリースされた際 指導者端末ソフトウェアに「バージョンアップのお知らせ」が表示されます。 指導者端末のソフトウェアバージョンアップは自動的には行われませんので 通知を受けたあと、なるべく早めにご都合の良い時期にバージョンアップを実施してください。

### バージョンアップのお知らせ(指導者端末)

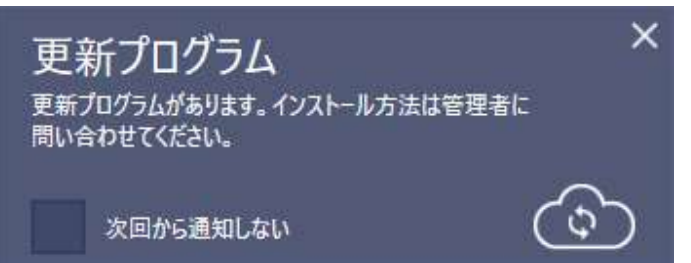

### 作業における注意事項(指導者端末)

・バージョンアップ作業には、Windows の管理者権限アカウントが必要になります。 ・瞬快等の復元環境が有効の場合は無効にしてから作業をおこなってください。 ・作業には、数分から十数分かかることがあります。授業直前などでの作業は避け 十分に時間があるときに作業をおこなってください ・指導者端末ソフトウェアの Ver.1.00.04 以前を使用中の場合、xSync Classroom がスタートアップ登録されていますが、 Ver.1.01.00 以後にバージョンアップすることで xSync Classroom のスタートアップ登録が削除されます。 引き続きスタートアップにて起動したい場合は、下記の手順にて登録をお願いします。

【スタートアップ登録手順】

①デスクトップにある xSync Classroom のショートカットをコピーします。

- ② エクスプローラを開きアドレスバーに下記を入力してスタートアップフォルダを開きます。 %appdata%¥Microsoft¥Windows¥スタート メニュー¥プログラム¥スタートアップ
- ③ 開いたフォルダにショートカットをペーストします。

※この設定は Windows ログインユーザーごとに行う必要があります。

### 指導者端末バージョンアップ

- 
- 2. タイトルバーのメニューボタンをタップしてアプリケーションメニューから [設定]を選択します。

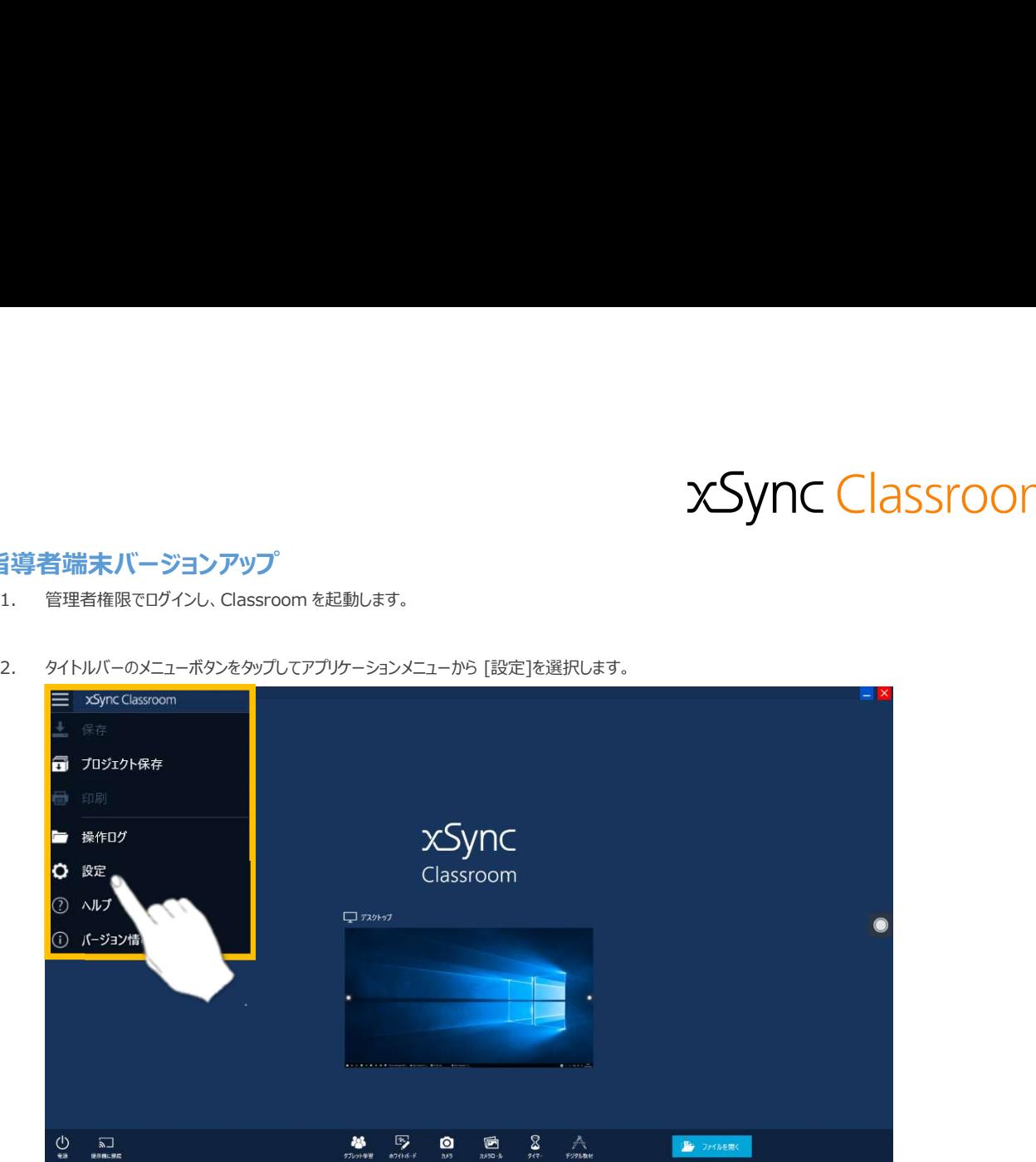

3. [設定]画面にて、管理者設定を選択します。

パスワード入力画面が表示されますので、「1234」を入力し、「OK」ボタンをタップします。

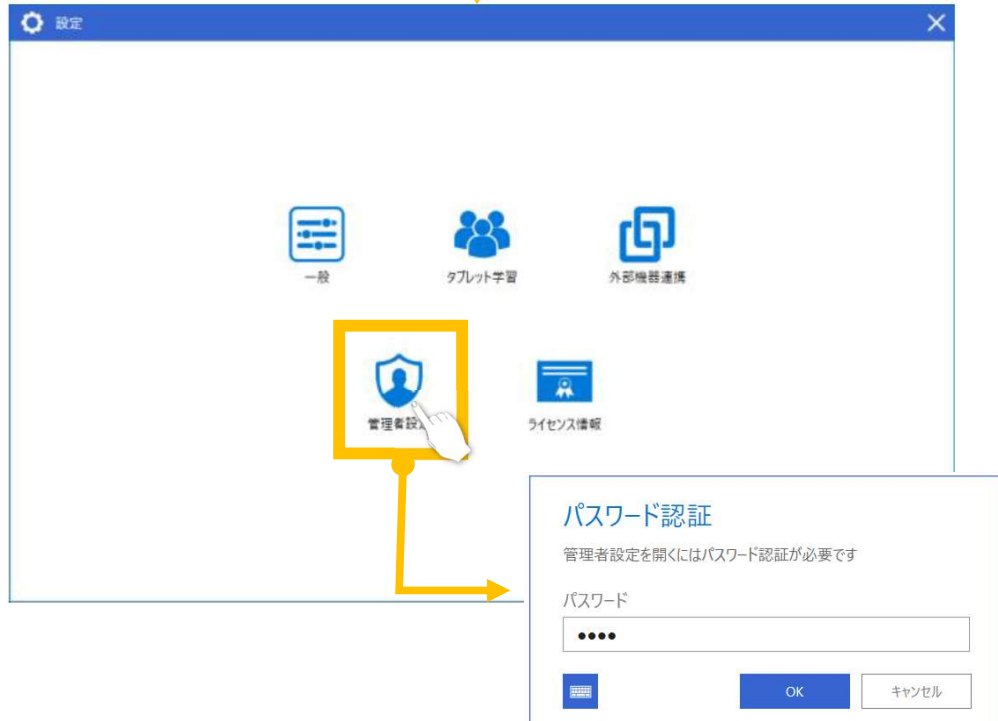

```
4. [管理者設定]画面にて、"メンテナンス"を選択し<br>"ソフトウェア更新"欄の 「更新の確認」をタップし 更新プログラムの有無を確認します。
```
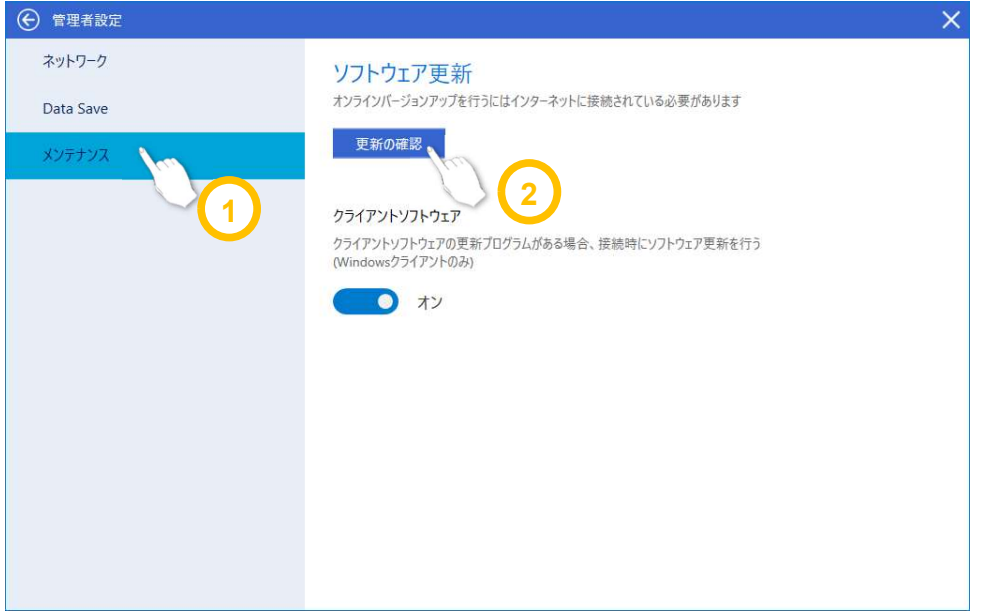

更新プログラムが見つかると画面が切り替わり、最新の更新バージョンが表示されます。

「インストール」をタップし確認画面で「はい」をタップすると更新プログラムのダウンロード・インストールを開始します。

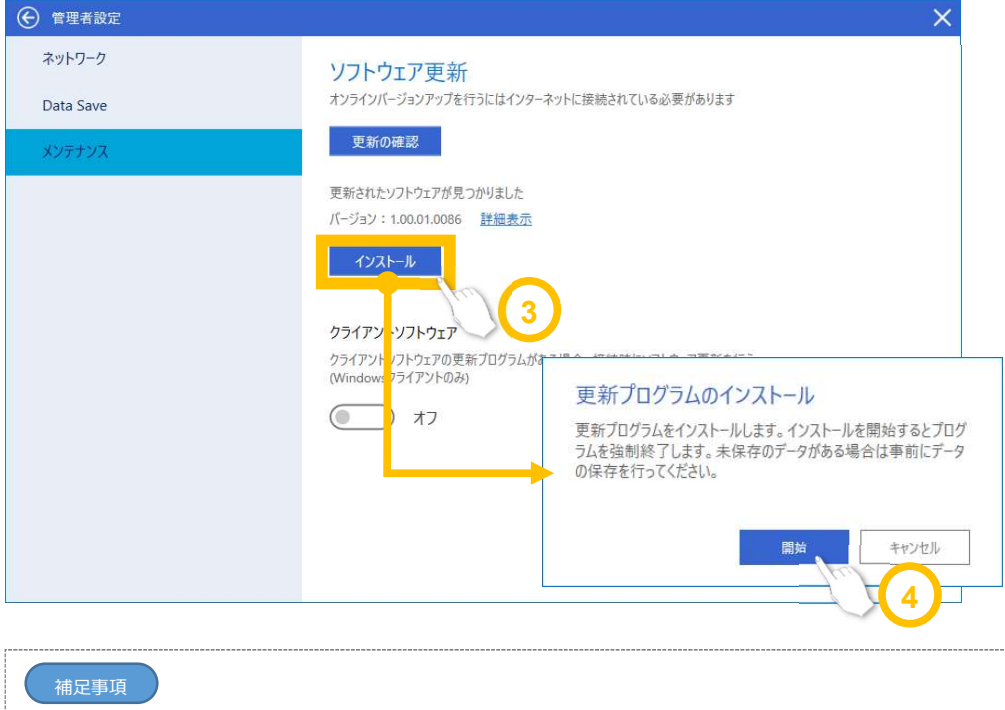

・すでに最新バージョンをお使いの場合、「お使いのバージョンは最新です」と表示されます。 ・インターネットに接続できない場合、「バージョンアップサーバーにアクセスできません。インターネット接続を確認してください。」と表示さ

れます。インターネット接続してからもう一度ご確認ください。

- 5. インストールウィザード画面が表示されます。 [次へ] ボタンをタップしてください。
- xSync Classroom  $\overline{\mathsf{x}}$ xSync Classroom用のInstallShield ウィザードへようこそ

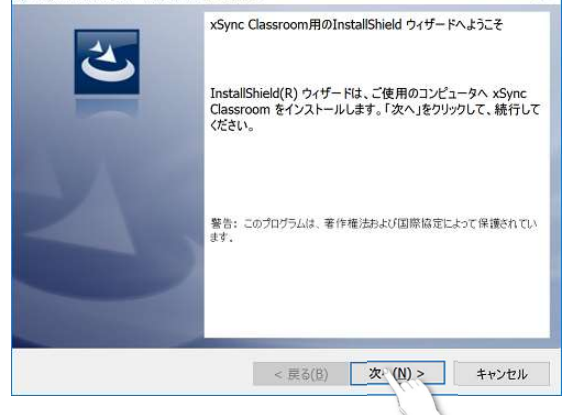

6. インストール画面が表示されます。 「インストール] ボタンをタップしてください。 xSync Classroom - InstallShield Wizard プログラムをインストールする準備ができました ウィザードは、インストールを開始する準備ができました。 「インストール」をクリックして、インストールを開始してください。

- [完了] ボタンをタップしてください。
- 8. 再起動確認画面が表示されます。

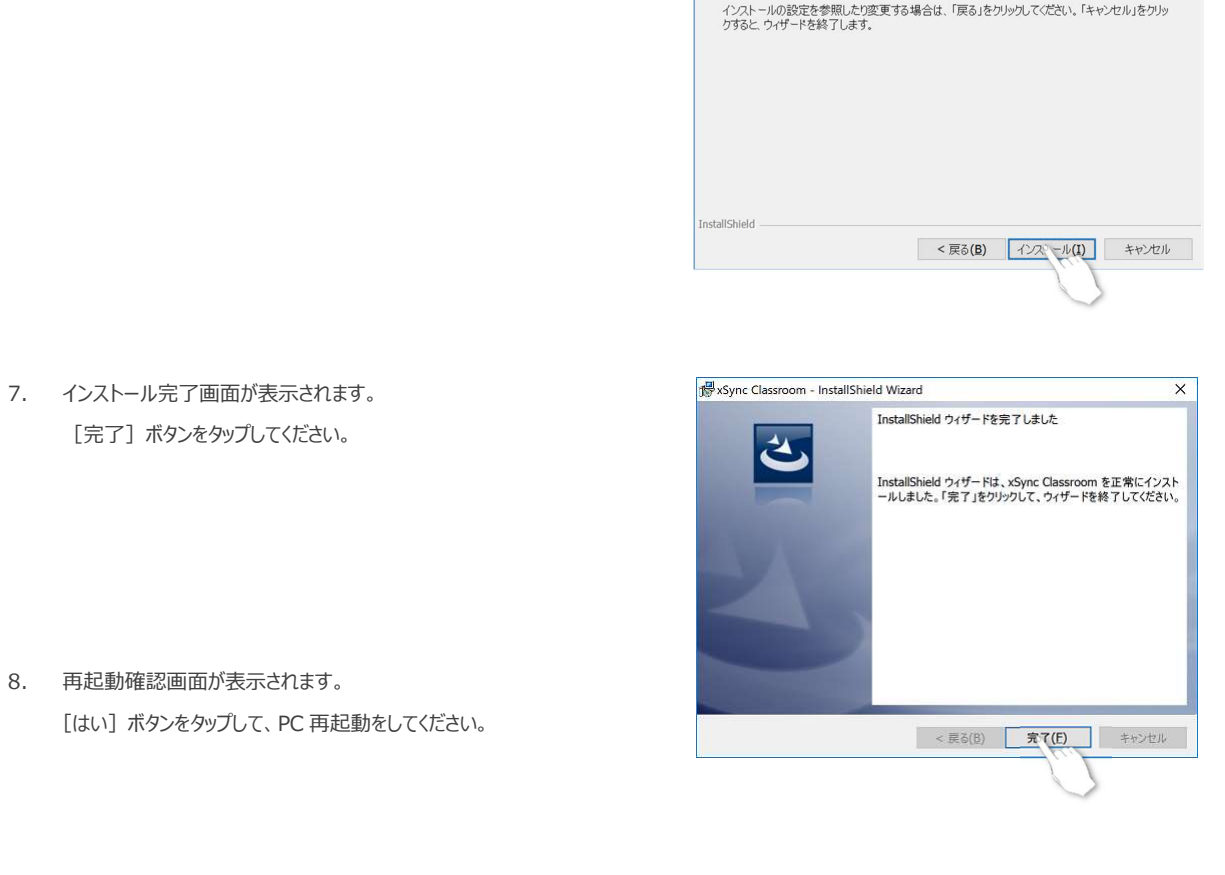

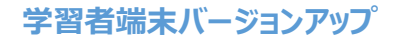

#### 指導者端末作業

- ントン<br>ジントン<br>1. 指導者端末で Classroom を起動し、学習者端末の更新設定をします。<br>1. 指導者端末で Classroom を起動し、学習者端末の更新設定をします。<br>2. タイトルバーのメニューポタンをタップしてアプリケーションメニューから [設定]を選択します。
- 2. タイトルバーのメニューボタンをタップしてアプリケーションメニューから [設定]を選択します。

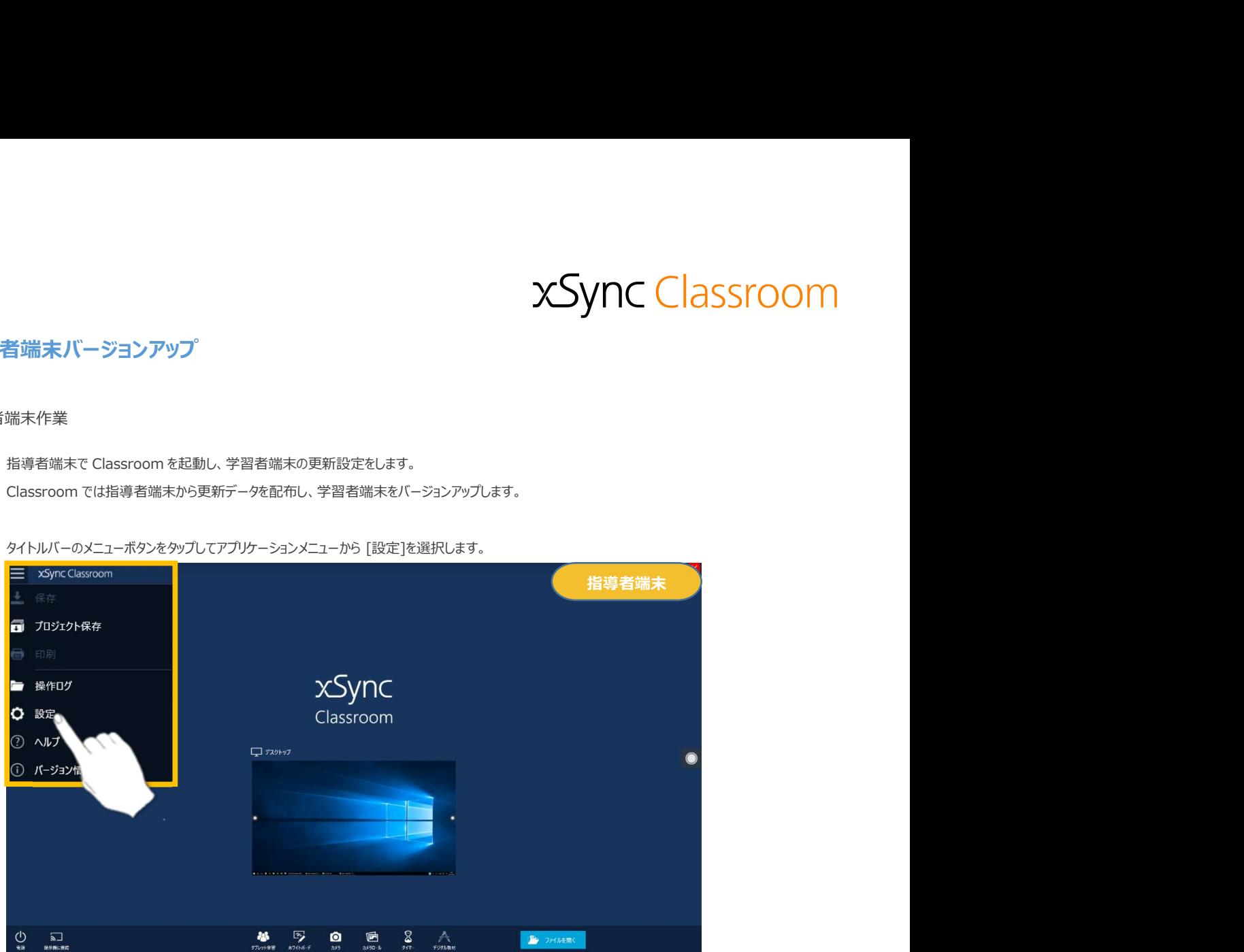

3. [設定]画面にて、管理者設定を選択します。

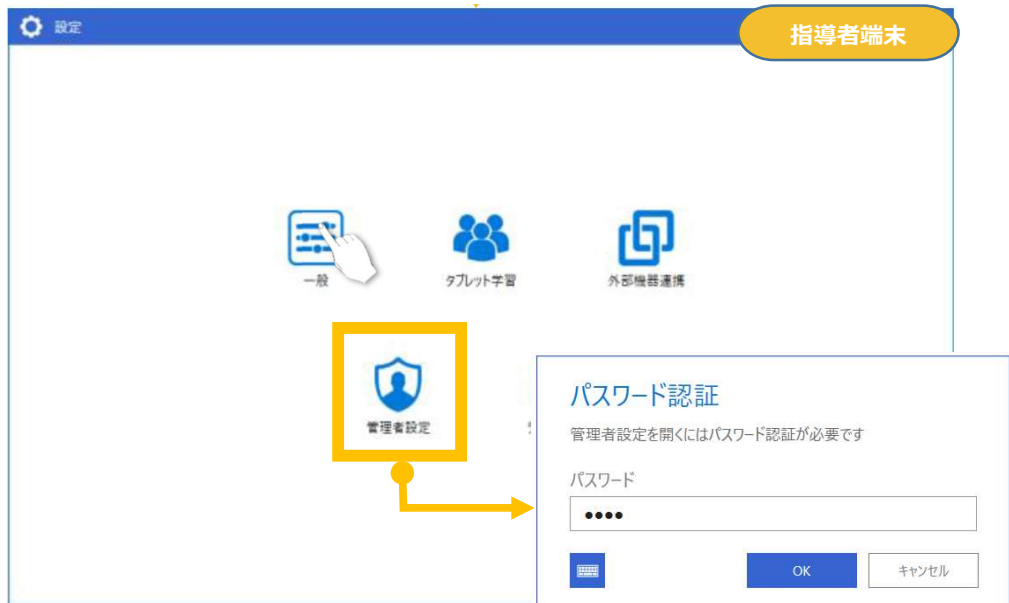

パスワード入力画面が表示されますので、「1234」を入力し、「OK」ボタンをタップします。

4. [管理者設定]画面にて、"メンテナンス"を選択し

"ソフトウェア更新"欄の 「クライアントソフトウェア」 を 「オン」 にします。

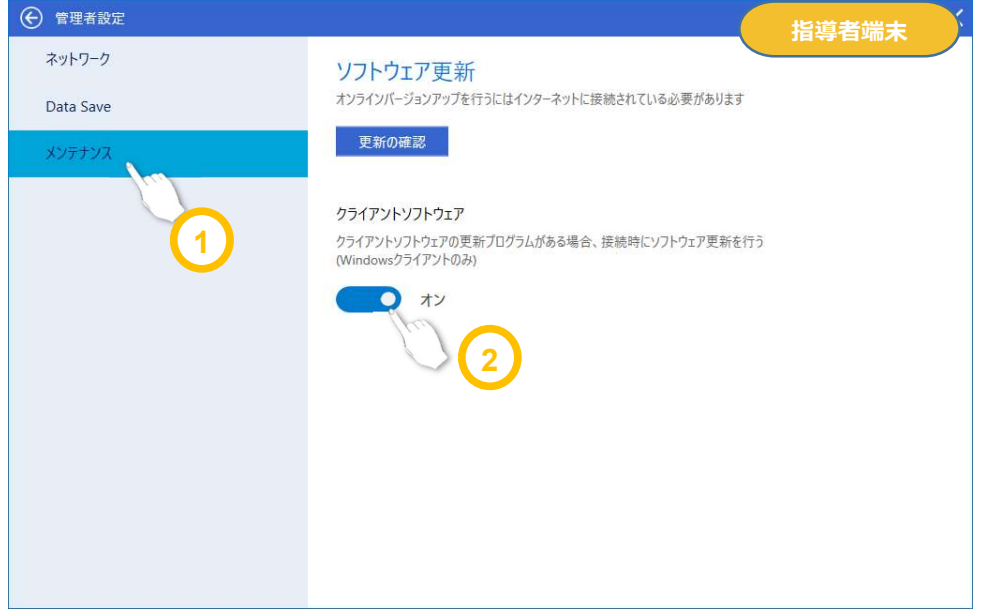

- 5. [管理者設定] [設定] 画面を閉じます。
- 6. タブレット学習を起動します。

これで指導者端末の準備は完了です。

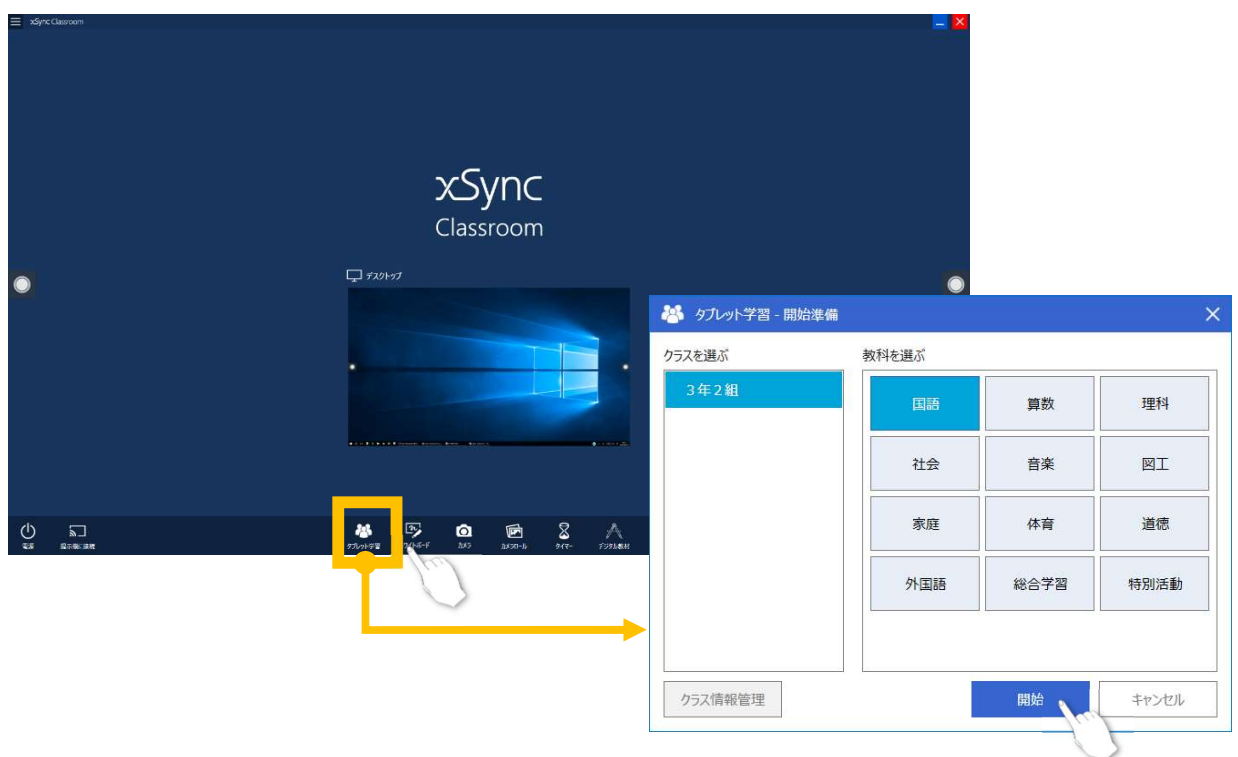

#### 学習者端末作業

- 
- 8. 更新設定した指導者端末に接続します。

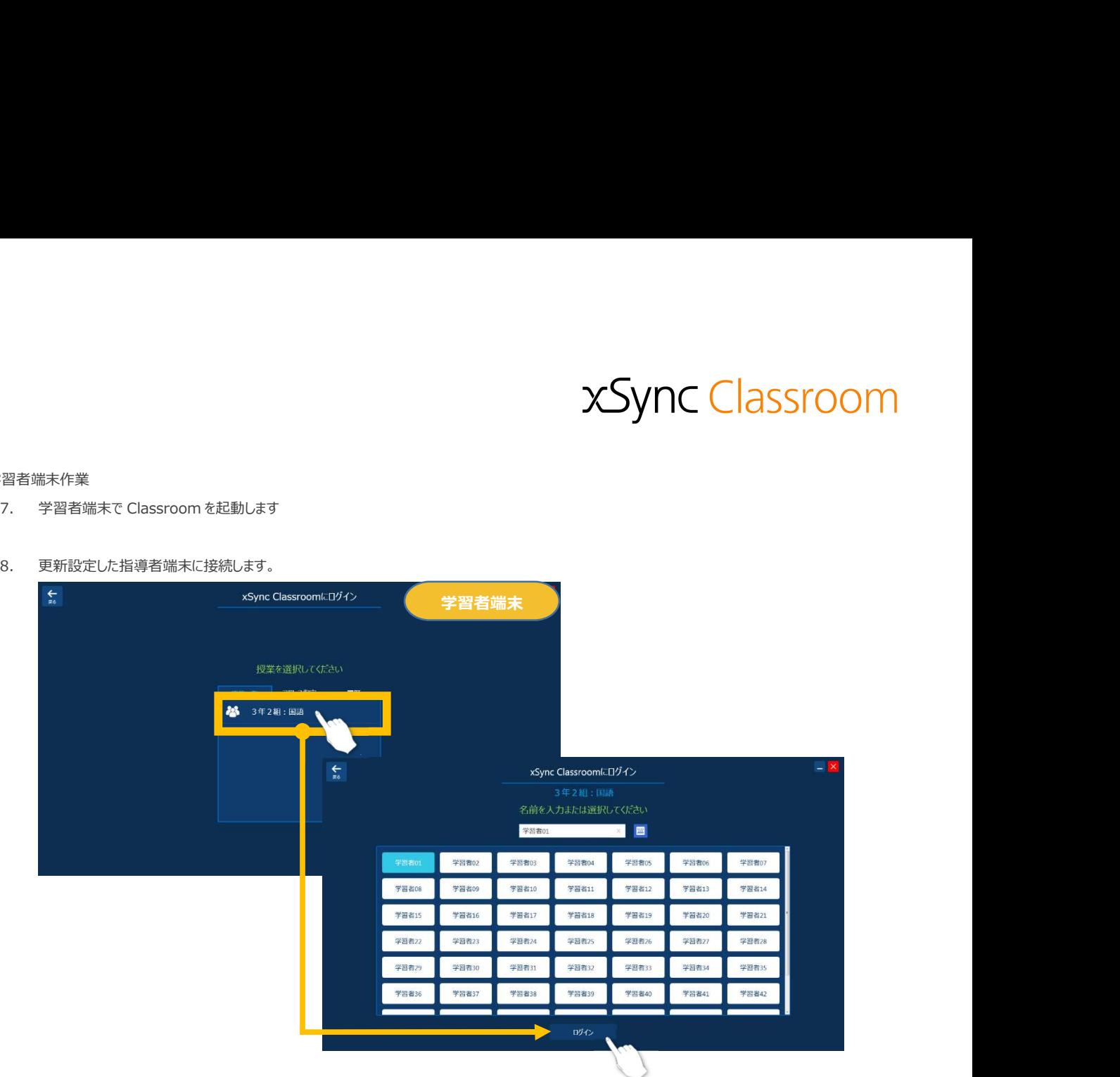

9. バージョン更新処理が始まります。 数分お待ちください。

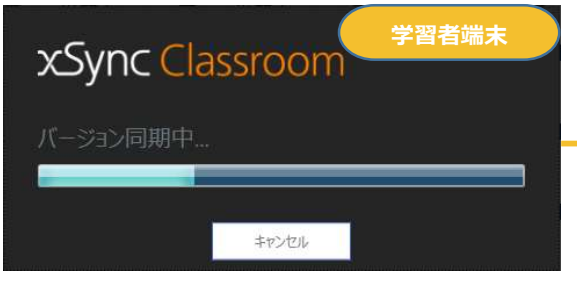

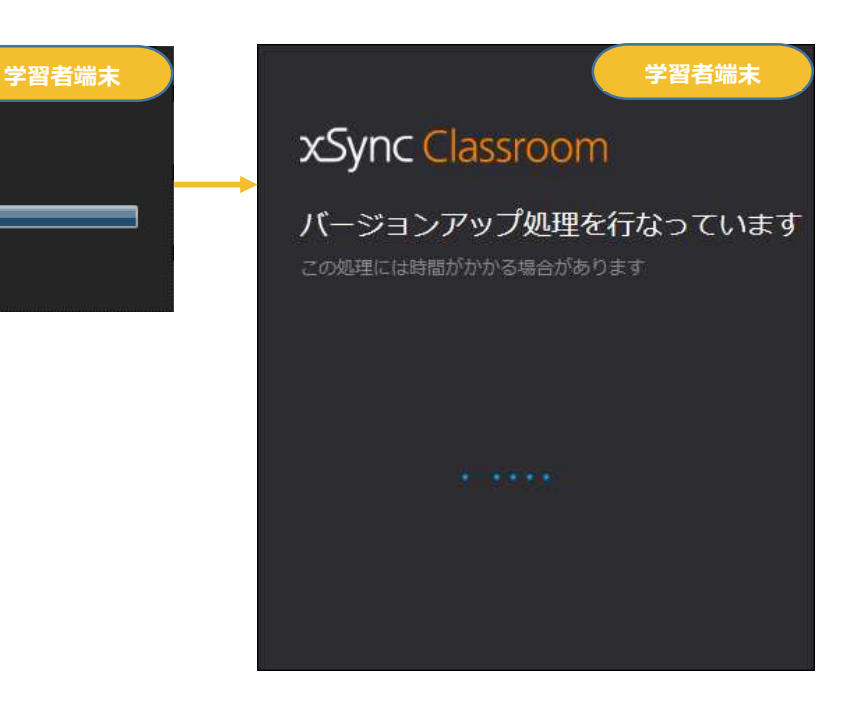

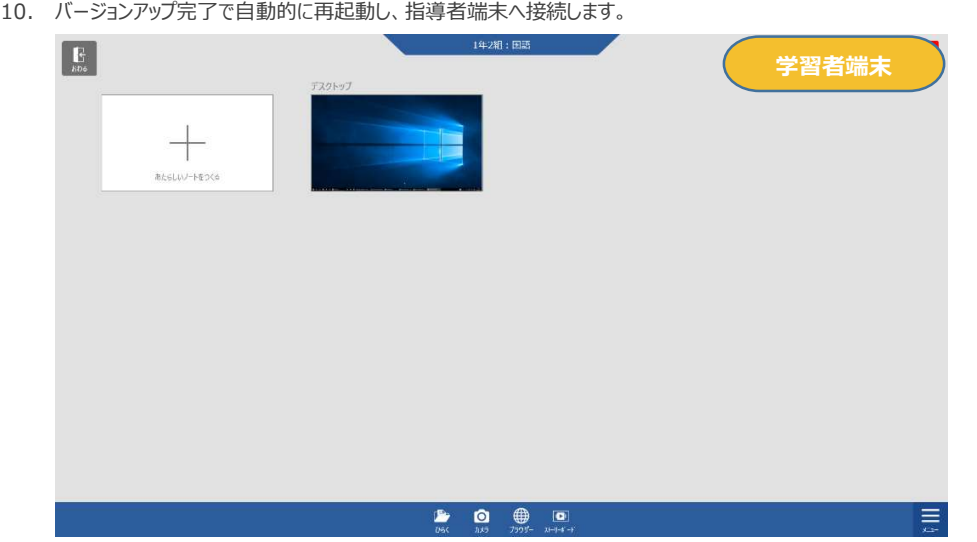

#### 指導者端末作業

11. すべての学習端末にてバージョンアップが終わりましたら、

※運用においては、バージョンアップを実施するタイミングのみ、このスイッチをオンにして それ以外はオフにすることをお薦めいたします。

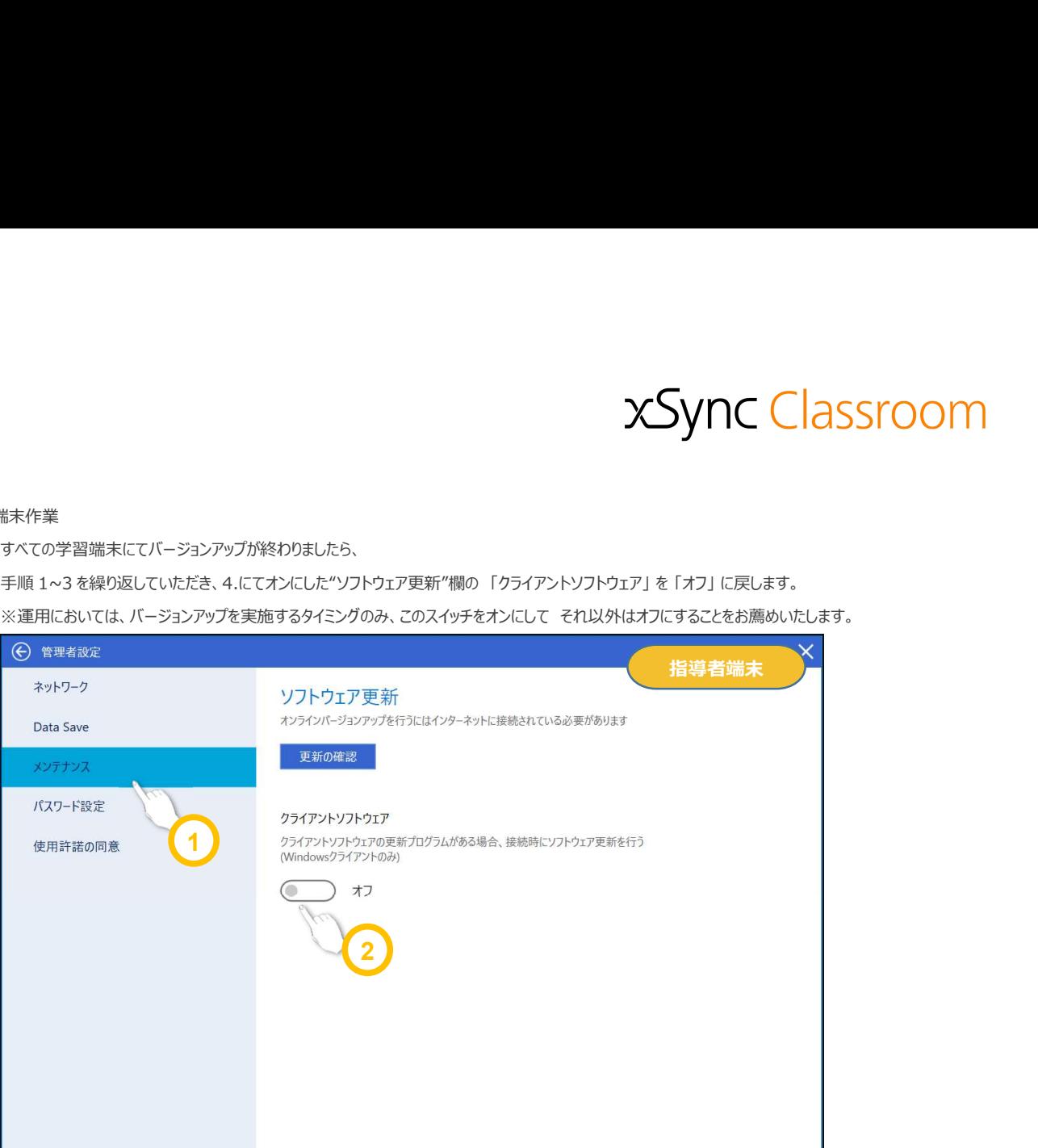

## 補足事項 しんしん しょうしょう しゅうしゅう しゅうしゅう しゅうしゅう しゅうしゅう しゅうしゅう しゅうしゅう ・学習者端末のバージョンアップ時には、学習者端末からのアクセスが集中します。 安定してバージョンアップするには指導者端末のネットワーク接続は、有線 LAN 接続をお勧めいたします。 ・すでに最新バージョンをお使いの場合、バージョン更新せずにそのまま授業に参加します。 ・バージョンアップに失敗した場合、学習者端末を再起動し同じユーザーでログインしなおし 学習者端末作業 手順 7. からやり直してください。 ・「手順 11」の"ソフトウェア更新"の「クライアントソフトウェア」を「オン」のままで運用してしまうと 未実施の端末については、授業中などのタイミングでバージョンアップ作業が実行されることがあり その授業を中断させてしまう恐れがあります。

※本書の内容は改善の為、予告無く変更する場合があります。 xSync Classroom バージョンアップガイド (PVCXC-M103-E) 2022 年 7 月発行(第 2.3 版)

※無断複製転載を禁ず

テクノホライゾン株式会社 エルモカンパニー